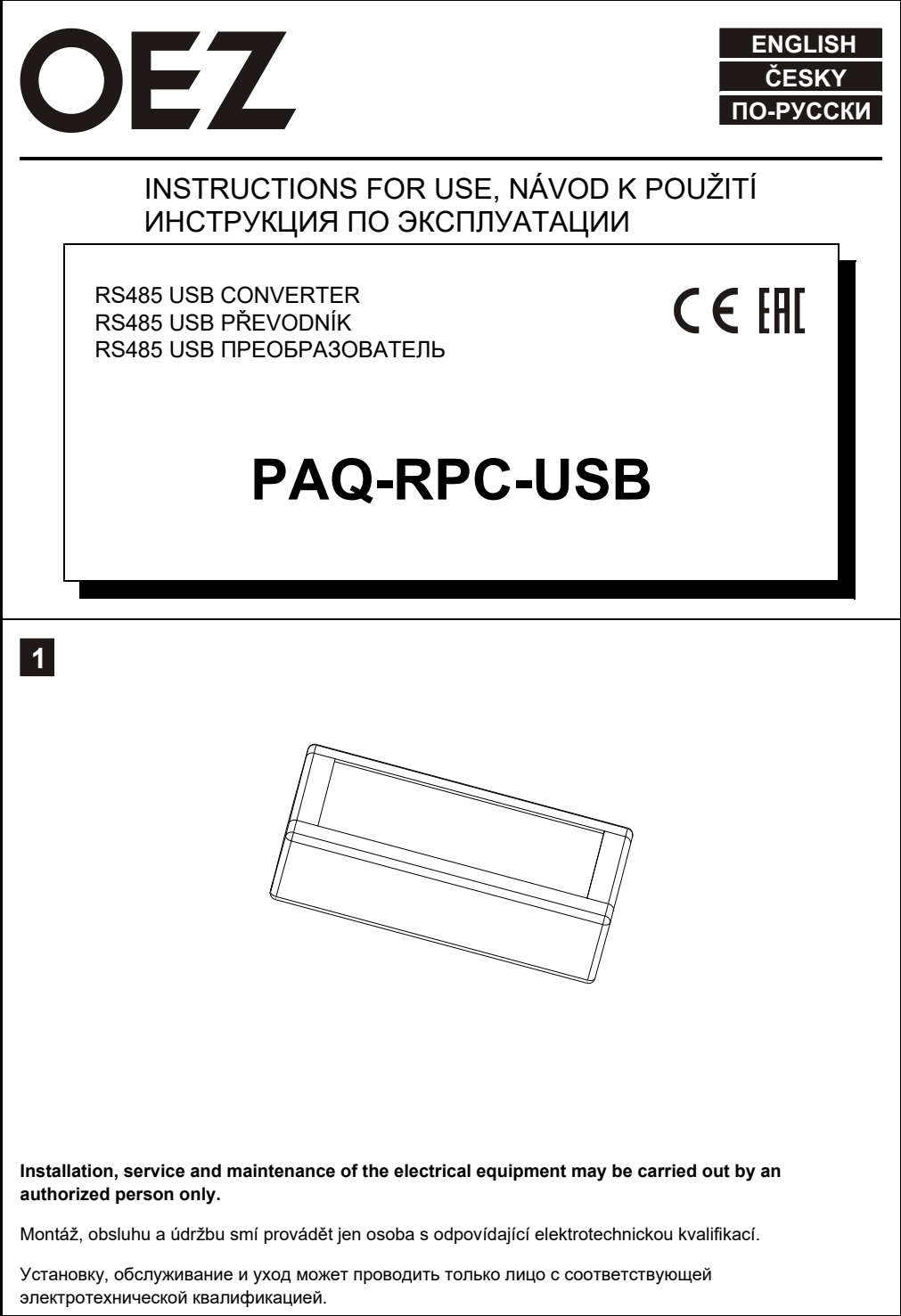

# **ENGLISH**

## **1. Minimum HW configuration**

Operating system: 32 or 64 bit, Windows XP (including SP3), Windows Vista, Windows 7, Windows 8-8.1, Windows 10 Runtime libraries: Microsoft .NET Framework 4.0 Hardware: RAM min. 2GB, processor min. dual core 1.2 Ghz HDD space needed: installation OEZ PAQ 35 MB, Firebird SQL 26 MB, database file acc. to the data

## **2. Software installation**

The installation file is available on the manufacturer's website in the download area -> Software Support http://www.oez.com/technical-support-software-support/software-support

How to install:

- 1. On the PC, log on as a user with administrator rights.
- 2. Connect the RS485 USB converter **PAQ-RPC-USB** to a free USB port.
- 3. Run the installation file **OEZ\_setupPAQ.exe**
- 4. Select the language for the installation. Another language can be selected in the program at any time.
- 5. In the next step of the wizard, select the installation path. It is recommended to leave the default: "C:\Program Files (x86)\OEZ\OEZ PAQ".
- 6. Select all system components if the installation runs for the first time.
- 7. In the next steps, also select all the installer tasks.
- 8. Final confirmation of the installation will start the automatic file copy process.
- 9. During the copy process, the installation of Firebird SQL will start, select the language variant for the installation process, and select the installation path in the next steps. It is recommended to keep the default: "C:\Program Files\Firebird\Firebird\_2\_5". In the next steps of the installation, we recommend leaving the installer options at the default values and clicking Install to start the installation.
- 10. After installing Firebird SQL, the installation of the Flame Robin configuration tool for SQL Server will start automatically, followed by the installation of the PAQ-RPC-USB converter drivers. It is recommended that you keep the installer settings at default values during installation.
- 11. The last step of the installation is to run OEZ PAQ after the installer has finished. Leave the selection checked and click the 'Finish' button.
- 12. If everything is OK, the server service and the client part of the program will start.

## **ČESKY**

### **1. Minimální konfigurace HW**

Operační systém: 32 nebo 64 bit, Windows XP (včetně SP3), Windows Vista, Windows 7, Windows 8-8.1, Windows 10

Runtime knihovny: Microsoft .NET Framework 4.0

[Hardware: RAM min. 2GB, procesor min. dual core 1,2 Ghz](http://www.oez.cz/sluzby/softwarova-podpora)

Obsazení HDD: instalace OEZ PAQ 35MB, Firebird SQL 26MB, databázový soubor dle dat

#### **2. Instalace software**

Instalační soubor je k dispozici na webových stránkách výrobce v sekci ke stažení -> softwarová podpora http://www.oez.cz/sluzby/softwarova-podpora

Postup instalace:

- 1. Na PC se přihlaste pod uživatelem, který má práva administrátora.
- 2. Připojte RS485 USB převodník **PAQ-RPC-USB** do volného USB portu.
- 3. Spusťte instalační soubor **OEZ\_setupPAQ.exe**
- 4. Vyberte jazykovou variantu pro proces instalace. Přepnutí do jiného jazyka lze provést kdykoliv přímo z programu.
- 5. V dalším kroku průvodce zvolte instalační cestu. Doporučeno ponechat výchozí: "C:\Program Files (x86)\OEZ\OEZ\_PAQ".
- 6. Zvolte všechny komponenty systému, pokud instalace probíhá poprvé.
- 7. V dalších krocích zvolte také všechny úlohy instalátoru.
- 8. Konečným potvrzením instalace se spustí automatický proces kopírování souborů.
- 9. Během kopírování se spustí instalace Firebird SQL, vyberte jazykovou variantu pro proces instalace a v dalších krocích zvolte instalační cestu. Doporučeno ponechat výchozí: "C:\Program Files\Firebird\Firebird\_2\_5". V dalších krocích instalace doporučujeme ponechat volby instalátoru ve výchozích hodnotách a instalaci spustit kliknutím na tlačítko Instalovat.
- 10. Po instalaci Firebird SQL se automaticky spustí instalace Flame Robin konfigurační nástroj pro SQL server a následně instalace ovladačů převodníku PAQ-RPC-USB. Během instalace doporučujeme ponechat nastavení instalátoru na výchozích hodnotách.
- 11. V posledním kroku instalace je nabízeno spuštění aplikace OEZ PAQ po ukončení instalátoru. Ponechte výběr zatržený a stiskněte tlačítko 'Dokončit'.
- 12. Pokud proběhlo vše v pořádku, spustí se serverová služba a klientská část programu.

## ПО-РУССКИ

#### Минимальная конфигурация АО  $\mathbf 1$

Операционная система: 32 или 64 bit, Windows XP (включая SP3), Windows Vista, Windows 7. Windows 8-8.1. Windows 10 Runtime библиотеки: Microsoft, NET Framework 4.0 Аппаратное обеспечение: RAM мин. 2 2GB, процессор мин. dual core 1.2 Ghz Загрузка HDD: установка OEZ PAQ 35 MB, Firebird SQL 26 MB, файл базы данных согласно данным

#### $2.$ Установка программного обеспечения

Установочный файл имеется на веб-сайте произволителя в секции лля скачивания -> программная поддержка http://www.oez.ru/uslugi/po-podderzhka

Порядок установки:

- На ПК войдите в систему как пользователь с правами администратора.  $\mathbf{1}$
- $2.$ Присоедините RS485 USB преобразователь PAQ-RPC-USB к свободному порту **USB**
- $3.$ Запустите установочный файл OEZ setupPAQ.exe
- $\overline{4}$ Выберите язык для процесса установки. Переключение на другой язык можно произвести в любой момент прямо из программы.
- $5<sub>1</sub>$ В следующем шаге проводника выберите путь установки. Рекомендуется оставить исходный: "C:\Program Files (x86)\OEZ\OEZ PAQ".
- 6. Выберите все компоненты системы, если установка проводится впервые.
- $7.$ В следующих шагах выберите также все задачи установщика.
- 8. После окончательного подтверждения установки запустится автоматический процесс копирования файлов.
- 9. Во время копирования запустится установка Firebird SQL, выберите язык для процесса установки и в следующих шагах выберите путь установки. Рекомендуется оставить исходный: "C:\Program Files\Firebird\Firebird 2 5". В следующих шагах установки рекомендуем оставить опции установщика на исходных значениях и запустить установку кликом по кнопке «Установить».
- 10. После установки Firebird SQL автоматически запустится установка Flame Robin инструмент конфигурации для SQL сервера, а потом установка драйверов преобразователя PAQ-RPC-USB. Во время установки рекомендуем оставить настройки установщика на исходных значениях.
- 11. В последнем шаге установки предлагается запуск приложения OEZ PAQ после окончания установщика. Оставьте опцию зачёркнутой и нажмите на кнопку «Завершить».
- 12. Если всё прошло в норме, запустится служба сервера и клиентская часть программы.
- Only materials which have low adverse environmental impact and which do not contain dangerous  $\mathbf{2}$ substances as specified in ROHS directive have been used in the product. According to WEEE directive, the product becomes electric waste after the end of its life cycle, to which rules for collection, recycling and further use apply.

Ve výrobku jsou použity materiály s nízkým negativním dopadem na životní prostředí, které neobsahují zakázané nebezpečné látky dle ROHS. Podle směrnice WEEE se výrobek stává po skončení jeho životního cyklu elektroodpadem, na který se vztahují pravidla pro sběr, recyklaci a další využití.

В изделии применены материалы с малым негативным влиянием на окружающую среду, которые не содержат запрещенные опасные вещества, указанные в директиве ROHS.Согласно директиве WEEE изделие после истечения его срока службы становится электроотходом, на который распространяются правила для сбора, рециклирования и другого использования.

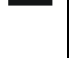